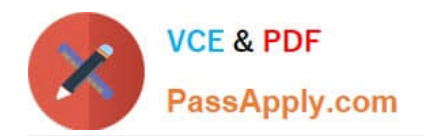

# **9A0-351Q&As**

### Adobe Illustrator CC Recertification Exam

## **Pass Adobe 9A0-351 Exam with 100% Guarantee**

Free Download Real Questions & Answers **PDF** and **VCE** file from:

**https://www.passapply.com/9a0-351.html**

100% Passing Guarantee 100% Money Back Assurance

Following Questions and Answers are all new published by Adobe Official Exam Center

**C** Instant Download After Purchase

- **83 100% Money Back Guarantee**
- 365 Days Free Update
- 800,000+ Satisfied Customers

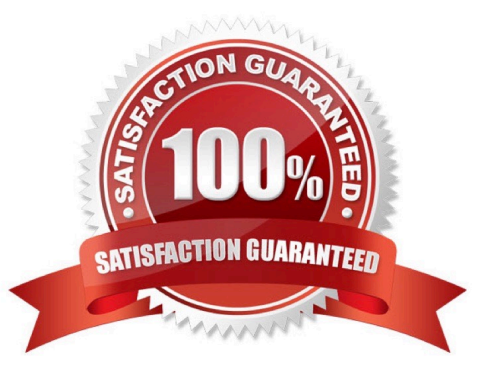

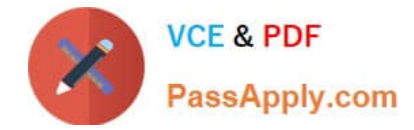

#### **QUESTION 1**

You have built a color illustration. Before printing, you want to see how each ink color plate will appear, individually. Which technique should you use?

- A. Use the Flattener Preview Panel
- B. Choose View > Overprint Preview
- C. Choose View > Proof Colors
- D. Use the Separations Preview Panel

Correct Answer: B

#### **QUESTION 2**

If you delete the custom name of a process color swatch and then click OK, what happens?

- A. The swatch name will be left blank.
- B. You will be prompted to enter a swatch name.
- C. The swatch will be named using the color formula.
- D. The existing swatch name will not change.

Correct Answer: B

#### **QUESTION 3**

How would you navigate between multiple artboards using the Artboards panel?

- A. Click the Artboard Options icon.
- B. Click the arrows at the bottom of the panel.
- C. Double-click the name of the artboard.
- D. Double-click the number of the artboard.

Correct Answer: D

#### **QUESTION 4**

You are drawing a shape with the Pen tool. As you are drawing you click and drag to add an anchor point with a direction line. You then realize you need to reposition the anchor point. Without releasing the mouse button, how can you reposition that anchor point while drawing?

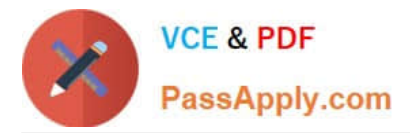

- A. Hold down Ctrl+Alt (Windows) or Cornrnand+Option (OS X) and reposition the anchor point.
- B. Hold down the Shift key on the keyboard and reposition the anchor point.
- C. Hold down the spacebar key on the keyboard and reposition the anchor point.
- D. Continue dragging until the anchor point begins to move.

Correct Answer: D

#### **QUESTION 5**

You have created 10 circles and you would like them to be distributed across the entire width of the artboard. You select the circles and click the Horizontal Distribute Center button in the Align panel but nothing happens. What changes would you make to fix the problem?

- A. Choose Align to Selection from the Align To pop-up menu in the Align panel.
- B. Choose Align to Artboard from the Align To pop-up menu in the Align panel.
- C. After selecting all the objects, click the artboard to set the key object.
- D. Enter the page width in the Distribute Spacing field.

Correct Answer: D

[Latest 9A0-351 Dumps](https://www.passapply.com/9a0-351.html) [9A0-351 VCE Dumps](https://www.passapply.com/9a0-351.html) [9A0-351 Braindumps](https://www.passapply.com/9a0-351.html)